## Your PDF Guides

You can read the recommendations in the user guide, the technical guide or the installation guide for SMC 2622W-U. You'll find the answers to all your questions on the SMC 2622W-U in the user manual (information, specifications, safety advice, size, accessories, etc.). Detailed instructions for use are in the User's Guide.

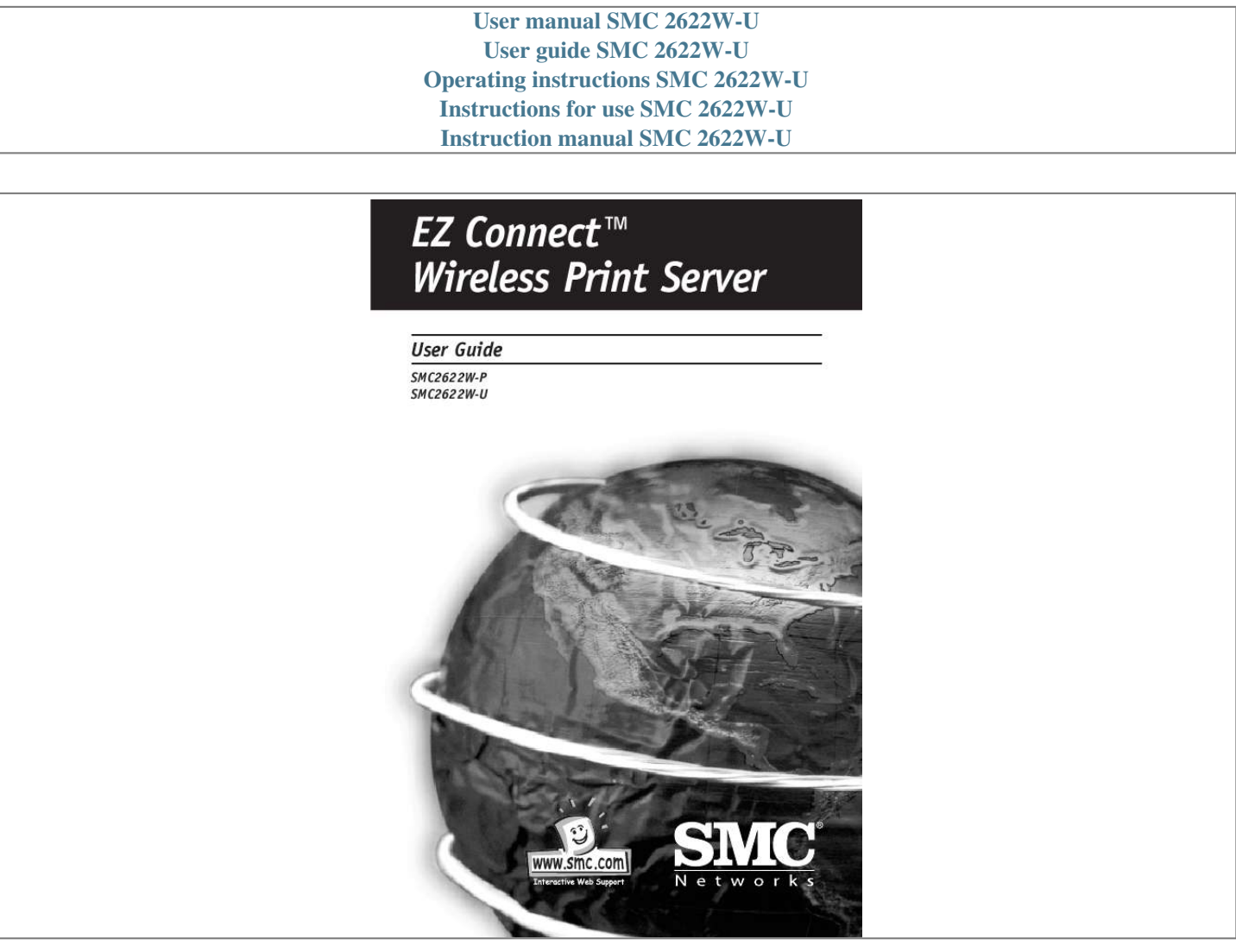

[You're reading an excerpt. Click here to read official SMC 2622W-U](http://yourpdfguides.com/dref/3456640) [user guide](http://yourpdfguides.com/dref/3456640) <http://yourpdfguides.com/dref/3456640>

## *Manual abstract:*

*@@Operating system support includes Apple, Unix, and Microsoft Windows. · Easy Installation and Setup. Installation can be accomplished in minutes. @@For Windows 95/98/NT/ME/2000/XP users, the supplied Wizard allows quick and easy setup. English 3 · Web-based Interface. The Web-based interface provides an easy method of configuration in TCP/IP networks. · Compact Size. This allows the Print Server to be used even where space is limited. · Remote Management Tools. A variety of software tools are provided.*

*In most environments, both the Print Server and attached bi-directional printers can be configured remotely, from any station on your LAN. For Windows users, the supplied BiAdmin program makes it easy to configure the Print Server for a variety of network and server configurations · SNMP Support. The Print Server can act as a SNMP agent, with it's own MIB. This allows TCP/IP users to monitor, configure and troubleshoot the Print Server using their existing SNMP management tools. · JetAdmin Support.*

*If you are already using HP's JetAdmin, you can also use this program to manage your Print Server. · Internet Printing Protocol (IPP) Support. All models can act as an IPP (Internet Printing Protocol) Server, allowing clients, suppliers, colleagues and others to print to your printer from anywhere on the Internet. Windows IPP Client software is also supplied. · Wireless LAN Support.*

*Wireless stations supporting the IEEE 802.11b standard can interoperate with the Wireless Print Server. Both LAN and WLAN users can print to the attached printer. Package Contents You should find the following items packaged with your Print Server: · Power Adapter · Quick Installation Guide English · CD-ROM containing all support programs and this manual in English. Manuals in German and French language are available for download on www.smceurope.com (support). If any items are missing, contact your dealer immediately. Models This manual covers the following Wireless Print Server models. Further details of each model are contained in Appendix A - Specifications.*

*4 SMC2622W-P Print Server · 1 Parallel Printer Port · IEEE 802.11b Wireless PC Card Slot · 10/100BASE-T LAN connection PCMCIA Wireless Card LAN Port English Parallel Port Diagnostic Button Power SMC2622W-U Print Server · 1 USB Printer Port · IEEE 802.11b Wireless PC Card Slot · 10/100BASE-T LAN connection PCMCIA Wireless Card USB Port LAN Port Diagnostic Button Power 5 LED Indicators On the Print Servers two LED indicators can be found on the top. The "Error" LED is orange or red. The "Status" indicator LED is green. The LED indicator modes are described in the following table. Status Solid Off Solid On Solid On Blinking Error Solid Off Solid On Solid Off Blinking Description No powers Hardware Error Normal operation (Idle) Firmware upgrade in progress (the two LED blink in sequence) The LED indicators on the SMC2622W-P and SMC2622W-U describe the following: LED WLAN Act LAN Act Description Off - Idle Flashing - Transmitting or receiving data through Wireless LAN Off - Idle Flashing - Transmitting or receiving dtat through the LAN. English Diagnostic Push Button The Print Servers are fitted with a Diagnostic Push Button. The button is recessed; a pin or paper clip can be used to press it. This button has 2 functions: · Restore the factory default settings · Print a test page containing all current settings To restore the factory default settings: 1.*

*Turn the Print Server OFF. 6 2. Press and hold the diagnostic button. While pressing the button, switch the Print Server ON. 3.*

*If you continue pressing the button for 10 seconds, a diagnostic page will be printed, showing the new (default) settings. To generate a Diagnostic print out 1. Ensure that both the Print Server and the attached printer are ON. 2. Press the diagnostic button, and hold it in for 2 seconds.*

*3. The test page, containing the current settings, will be printed. Note: English 7 PostScript printers are unable to print this page. If you have a PostScript printer, the test page will not be printed. Chapter 2: LAN Installation Procedure A.Preparation 1. Ensure the power is OFF. Do not connect the Print Server while power is on. ! a) For those using the Wireless PCMCIA adapter SMC2632W V.2 please follow the installation instruction: Insert your Wireless card SMC2632W V.*

*2 into the PCMCIA slot on the Print Server until it encounters some resistance. Push firmly and it will click into position. If you are using a different wireless adapter of a different provider, please refer to Appendix B in this full installation guide. ! b) If you don't use a wireless connection, continue with the described installation below for wired LAN connection. English B. Connect the Printer or Printers · Connect the printer or plotter cable(s) to the appropriate port(s) on the Print Server unit. Parallel port cables should be less than 3 meters long. C. Connect the Network Cable · Connect a standard network cable from the LAN connector on the Print Server to a 10BASE-T or 100BASE-TX hub or switch. NOTE: On the SMC2622W-P and SMC2622W-U, this will disable the Wireless interface, because the default "Infrastructure mode" wireless setting cannot be used with the LAN interface.*

*To use both the LAN and Wireless interfaces, the Wireless mode must be set to "Ad-hoc". After configuration, the LAN interface can be disconnected if not required. 8 D.Power Up and Check the LEDs · Plug in the power adapter cable and power up. Start-up will take only a few seconds.*

*· Check the Power and Status LED indicators of the unit. When the red Error LED goes out and the green Status LED remains lit or flashes, the Print Server is ready. WARNING: Use only the Power Supply unit provided with the device. Power Supply units for different models are not interchangeable. English 9 Chapter 3: Print Server Configuration Overview The Print Server is designed to support many different platforms, and the configuration required would depend upon the environment in which it is installed.*

*· The Print Server usually requires configuration. A Windows-based setup Wizard is provided on the CD-ROM to simplify this task. · PCs wishing to use the printer attached to the Print Server always require configuration. See chapter "Client Configuration" for details. · If you wish to use a queue-based printing system using Windows NT Server/Windows 2000, the Network Server must be configured as detailed in Appendix C - Network Server Configuration. However, it is not necessary to use a Network Server-based queue; client PCs can print directly to the Print Server using the Peer-to-peer Print Driver installed by the User setup option on the CD-ROM. NOTE: SMC2622W-P and SMC2622W-U models support Windows, Linux, Unix and Macintosh environments only.*

## [You're reading an excerpt. Click here to read official SMC 2622W-U](http://yourpdfguides.com/dref/3456640) [user guide](http://yourpdfguides.com/dref/3456640)

 *Using the Windows Wizard The Windows-based Wizard runs on Windows 95, 98, NT4.0, ME, Windows 2000 and XP. It will configure the Print Server for your Network environment.*

*Procedure 1. Insert the supplied CD-ROM into your drive. If the setup program does not start automatically, run SETUP in the root folder. 2. Run the Setup Wizard, either by using this option on the first installation screen, or by selecting it from the menu after running the Installation option. English 10 NOTE: Select the Administrator option when running the Installation. This will install both the Setup Wizard and the BiAdmin management program. 3. Within the Setup Wizard, select the Print Server you wish to configure, click Next, and step through the Wizard. If the desired Print Server is not listed: · Check all cables to the Print Server.*

*· Check the Print Server's LEDs: · The red LED should be OFF and the green LED should be ON or flashing. · If your model supports 10BASE-T and 100BASE-T, check the 10/100BASE-T link LED next to the LAN connection. If the auto negotiation fails, the 10/100BASE-T Link LED will not light when the device is powered up. If there are 2 LEDs, neither will light. · Check that your PC and the Print Server are on the same LAN segment.*

*If you don't have a Router or Gateway on your LAN, you only have 1 segment. · Check that your PC has either the TCP/IP or NetBEUI network protocols installed. See "Checking your Network Protocols" in the chapter "Client PC Configuration" for details. · If you PC can't configure the Print Server correctly (in Infrastructure mode), then try to connect to LAN and disable the Wireless. Alternatives to the Windows Wizard If you do not have a Windows 32bit platform available, use one of the following methods to configure the Print Server.*

*Web Browser FTP See chapter "Web Interface Setup" for details Using this method, the configuration file is downloaded from the Print Server, edited, and then sent back. No software needs to be installed. See the UNIX manual for details. The Unix manual is on the CD-ROM, in the Manual\Unix folder. English 11 Wireless Configuration Models SMC2622W-P and SMC2622W-U The SMC2622W-P and SMC2622W-U are Wireless stations, not access points. Like all other Wireless stations, they have 3 modes: · 802.11 Ad Hoc mode - no Access Point is used, Wireless stations communicate directly with each other. This is the current standard. · Ad Hoc mode - no Access Point is used, Wireless stations communicate directly with each other. This is the older standard.*

*NOTE: Of the two (2) Ad-hoc modes, "802.11 Ad Hoc" mode is recommended. If your Wireless LAN Card doesn't provide "802.11 Ad Hoc" mode, try "Ad Hoc" mode on the PC and "802.11 Ad Hoc" on the SMC2622W-P/SMC2622W-U. If this fails, select"Ad-hoc" mode on the Print Server. Infrastructure (Default) - all Wireless stations connect to the Access Point. This allows connection to both other Wireless stations and the wired LAN. NOTE: The SMC2622W-P and SMC2622W-U do NOT allow both a LAN connection and "Infrastructure" mode. In "Infrastructure" mode, connecting a LAN cable will disable the Wireless interface.*

*To use the LAN interface, "Ad-hoc" mode must be used. English 12 Required configuration Ad-hoc SSID Must match the other Wireless stations, unless the SSID is null or "any". If its SSID is null or "any", a Wireless station can join any Ad-hoc group. But since the SMC2622W-P and SMC2622W-U are fixed devices (rather than roaming), their SSID should not be null or "any". It's recommended to assign value to SSID for SMC2622W-P and SMC2622W-U. Should match the other Wireless stations. However, when joining an existing Ad-Hoc group a wireless station must use the Channel in use, rather than its own Channel. For a device like the SMC2622W-P or SMC2622W-U in a fixed location, it asiest way to ensure there are no problems is to have every Station, including the Access Point, use the same key table (all entries identical). Then, it does not matter which key is used as the default key. 128 Bit @@@@Otherwise, it will not be able to decrypt the data.*

*Options are "Open System" or "Shared Key". Some Wireless cards and Access Points do not support both methods. Check your documentation to determine the correct value to use. WEP Authentication Wireless Link Info Screen After clicking the "Link Info" button on the Wireless Screen, a screen like the example below will be shown. English 16 State Current Channel Current TX Rate Throughput (Tx ) Throughput ( Rx ) Link Quality Signal Strength This indicates which access point is currently in use. The current channel which has been used. The current transmitting speed. This will show how much data has been transmitted per second. This will show how much data has been received per second. This indicates the quality of the Wireless connection This indicates the strength of the Wireless signal being received.*

*NOTE: The "Link Quality" and "Signal Strength" data is not available if using "Ad-hoc" or "802.11 Ad-hoc" mode. English Advanced Configuration and Management The BiAdmin management utility is provided for advanced configuration and management. This program is installed by default when the Administrator install option is chosen. See chapter "BiAdmin Management Utility" for details on using BiAdmin. 17 Chapter 4: Client PC Configuration Overview Before performing client configuration, the Print Server must be installed on your LAN, and configured as described in chapter "Print Server Configuration". Both the Print Server and the attached printer must be powered ON. Printing Methods The Print Server supports a number of printing methods: · Peer-to-peer Print Driver is used by the User installation on the CD-ROM. The print jobs are stored (queued) on your PC, and sent to the Print*

*Server when it is available. · Server-based Print Queue means that all print jobs are stored (queued) on the Network Server (e. g. Windows NT/2000) and then sent to the Print Server. This allows the Network Administrator to modify the Print Queue. For example, an important job can be moved to the head of the queue. · Windows SMB printing is a Microsoft standard for using a "Network Printer".*

*No additional software needs to be installed on your Windows PC, and printing from MS-DOS programs is supported. However, because the Print Server can't store files, large print jobs may cause problems. · AppleTalk is also supported, and normally no configuration of the Print Server is required. See the Macintosh section of this chapter for details of client configuration. Which printing method should I use? · If using Windows 95, 98, NT, ME or 2000, the easiest method is to install the Peer-to-peer Print Driver on the CD-ROM, by selecting the User installation.*

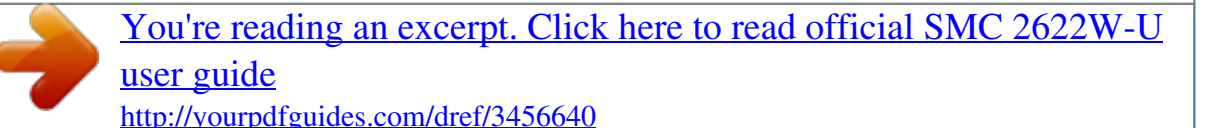

 *· If using Windows, and you need to print from MS-DOS programs, or you don't wish to install additional software, use SMB. 18 English However, SMB is not suitable for large, complex documents, so if you need this as well as MS-DOS printing, you should install BOTH the Peer-to-peer Print Driver and SMB printing. MS-DOS programs can use the SMB printer, Windows programs should use the Peer-to-peer Print Driver. · If your LAN has Network Servers (e.g. Windows NT, Windows 2000 Server) use the method advised by your Network Administrator. The Print Server can print via a queue located on a Network server, if desired. · Unix users - refer to the Unix Manual on the CD-ROM, in the Manual/Unix directory. · Macintosh users - refer to the Macintosh section of this chapter. English Checking your Network Protocols (Windows) Your PC must have either the TCP/IP or NetBEUI protocols installed.*

*· If using the Peer-to-peer Print Driver, the installation program will check this for you. · If using Windows SMB Printing, you must check manually, as follows: 1. Select the Settings - Control Panel - Network option on the Start Menu. You should see a screen like the one following: 19 The top line in the list (NetBEUI -> PCI Fast Ethernet Adapter) indicates that the NetBEUI protocol is installed on this PC. Your PC will show the name of the your Network card rather than "PCI Fast Ethernet Adapter". The highlighted line (TCP/IP -> PCI Fast Ethernet Adapter) indicates that TCP/IP is installed. Your PC will show the name of your Network card rather than "PCI Fast Ethernet Adapter". 2. If neither line is present: · Install the NetBEUI protocol by selecting Add - Protocol Microsoft - NetBEUI - OK. You may be prompted for your Windows CD-ROM.*

*· If required, you can also install TCP/IP. However, depending on your LAN environment, TCP/IP may require further configuration. 3. If either protocol is already installed, proceed with installation. Windows Peer-to-peer Print Driver With this printing method, print jobs are stored (queued) on your PC, and then sent to the Print Server when it is available.*

*Setup Before performing the following procedure, the Print Server must be installed on your LAN, and configured as described in "Print Server Configuration". Both the Print Server and the attached printer should be powered ON. 1. Insert the supplied CD-ROM into your drive. If the setup program does not start automatically, run SETUP in the root folder.*

*2. Select the Installation icon, then choose the User option in the "Setup Type" screen. This will install the Peer-to-peer Print Driver. 20 English 3. Follow the prompts to complete the installation. (Refer to the Windows section of chapter "Troubleshooting" if there is a problem with the installation.) 4. The Print Driver Setup will then run. 5. The LAN will be searched for Print Servers, and a screen like the following will be displayed.*

*· If desired, change the Workgroup name and click Refresh. · Select List all Print Servers to list all Print Servers, regardless of Workgroup. · The name of the attached printer will be displayed if possible. If "No printer" is displayed, check that the printer is properly connected and powered on. English If your Print Server is not listed: · Select "List all Print Servers", and click the "Refresh" button. · Check that both the Print Server and the printer are properly connected, and powered on. · Check that the Print Server has been configured, using the Administrator installation option on the CD-ROM, and the resulting Setup Wizard. · If using TCP/IP, try installing the NetBEUI protocol. See the earlier section "Checking your Network Protocols" for details. 21 Then uninstall and re-install the Peer-to-peer Print Driver.*

*6. Select the desired printer port, and then click the "Next" button. A pop-up message will inform you if the port has been created successfully. NOTE: If you see the following error message, either install Internet Explorer 4 or later, or follow the procedure in the "Trouble Shooting - Windows" section. 7. Then a screen like the following will be displayed: English 8. Select the "Add New Printer" to run the Windows Add Printer wizard if the desired printer is not on the Existing Printers list. Follow the Wizard to complete the installation: · Select the correct Printer Manufacturer and Model, or use the "Have Disk" option if appropriate. · We recommend changing the Printer name to indicate which device is on. (e.*

*g. HP2100 on SCA43600\_P1) 22 · If prompted about Sharing the printer, do NOT enable Sharing. 9. Click the "Connect" icon to complete the Installation. You can now print using this printer. · To install additional Printers, repeat steps 8 and 9. · Use the Start menu to run this program in future. The default installation is Start - Programs - Print Server Utility - Print Server Setup. Management · Print jobs can be managed like any Windows printer. Open the Printers folder (Start - Settings - Printers) and double-click any printer to see the current print jobs.*

*· If the printer attached to the Print Server is changed, just run this program again, and select the correct printer. · To delete a port created by this setup program, use the Windows Delete Port facility: · Right-click any printer in the Printers folder, and select Properties. · Locate the Delete Port button. This button is on the Details or Ports tab, depending on your version or Windows. · If the Print Server's IP Address is changed, and you can no longer print, delete the port (see procedure above) and re-install it. Port Options The options for the Peer-to-peer Print Driver are accessed via the Port Settings button. Use Start - Settings - Printers to open the Printers folder, then right-click the Printer, and select Properties. The Port Settings button is on the Details or Ports tab, depending on your version of Windows. English 23 An example screen is shown below: English Port If desired, click Browse to select a different Print Server. If the selected device has multiple ports, the Select Device Port button can be used to select the port.*

*The Port Name can't be changed after installation. This name is shown in the Printer's Properties. Check this option to print a banner page before each print job. · If using a PostScript Printer, check the PostScript box. · The User Name will be printed on the banner page.*

*Sets how often Windows will poll the Print Server to establish a connection when the printer is busy. Increase this value if you get too many warning messages. Banner Retry Interval Windows SMB Printing This method requires no additional software to be installed, but the NetBEUI or TCP/IP protocol must be installed on your PC.*

> [You're reading an excerpt. Click here to read official SMC 2622W-U](http://yourpdfguides.com/dref/3456640) [user guide](http://yourpdfguides.com/dref/3456640)

 *Use the following procedure to install the Print Server's printer as a Windows SMB network printer: 1. Double-click the Network Neighborhood icon on the desktop.*

*2. On the View menu, select Details. 24 3. Locate the desired Print Server, as shown below: · If it is the same Workgroup as your PC, it will be listed on screen. · If it is in a different workgroup, double-click Entire Network, then double-click the appropriate Workgroup to open it. English 4. Double-click the Print Server icon to view a Printer icon for each printer port. The "Comment" field may indicate what type of printer is connected to the port. 5. To install a printer, right-click the desired printer icon, and choose "Install", as shown below.*

*This will start the Add Printer wizard. 6. Follow the prompts to complete the installation. · For information about the question "Do you print from MS-DOS programs?", see Printing from MS-DOS Programs below. 25 · Select the Printer Manufacturer and Model to match the printer connected to this port on the Print Server, and complete the Wizard. 7. This printer will now appear in your Printers folder (Start Settings - Printers) and can be used like any other printer. However, SMB printing is not suitable for large complex print jobs - you should use the Peer-to-peer Print Driver instead. Printing from MS-DOS Programs Windows can redirect print data from a parallel port on your PC (e.g.*

*LPT1) to a network printer. This redirection is called "Capture Printer Port", and is useful for MS-DOS programs. The MS-DOS program is configured to use LPT1 (parallel port 1 on the PC), but Windows "captures" the print data and sends it to the network printer. Capture settings can be set by: · Saying "Yes" to the prompt "Do you print from MS-DOS programs?" when installing a Network Printer. English 26 · OR, using the Capture Printer Port menu option shown in the figure "Install SMB Printer" above.*

*This will result in a dialog like the following, where you can select the port on the PC to be captured. Normally, this will be LPT1 (parallel port 1 on the PC). The File menu in the Printers folder also has options for Capture Printer Port and End Capture. Windows with Server-based Print Queues 1. Open your Printers folder, and start the Add Printer Wizard.*

*2. When prompted, select Network Printer. 3. When prompted for Network Path or Queue Name, click the Browse button, and locate the Server and Printer (or Print Queue) that your Network Administrator advised you to use. 4. Click OK, then Next. 5. Select the correct printer Manufacturer and Model, as advised by your Network Administrator, and click Next. 6. Follow the prompts to complete the Wizard.*

*The new printer will be listed with any other installed printers, any may be selected when printing from any Windows application. Macintosh (AppleTalk) The Print Server supports AppleTalk (EtherTalk), PAP, ATP, NBP, ZIP and DDP protocols, enabling Macintosh computers on the network to view and use the Print Server as a regular AppleTalk printer. Normally, no configuration is required. English 27 Software Requirements System 7.x OS or later AppleTalk Setup 1. Click the apple icon and choose Control Panel. 2. Click Network. 3. Ensure that EtherTalk is selected under AppleTalk Connection. 4. Click Chooser. The Chooser panel will open. 5. Click on either the LaserWriter 8 icon (recommended) or the LaserWriter 7 icon.*

*LaserWriter 8 makes use of the fonts installed in the printer itself, so the printing response time is quicker. LaserWriter 7 uses the fonts installed in the computer, which increases network traffic and takes more printing time. 6. Select a Print Server from the printer list by clicking on the appropriate name. The Print Server's name is recorded on a label on the bottom of the Print Server as "Server Name".*

*This name consists of 8 digits and/or numbers. 7. Click on the Close box. 8. Configuration is now complete. Printing Printing with the Print Server installed in an AppleTalk network is identical to normal printing. Just select File - Print and choose the desired printer. English 28 Chapter 5: BiAdmin Management Utility Requirements This program requires: · Windows 95, Windows 98 or ME · Windows NT 4.0, Windows 2000 or XP Additional Recommendations: · Screen resolution of 800 \* 600 or greater Installation Use the supplied CD-ROM. This CD-ROM will usually auto-run.*

*If auto-run is disabled on your PC, run the SETUP program in the root folder. English · BiAdmin is always installed if the Administrator option is chosen. · If using the Custom option on the CD-ROM, select BiAdmin Management Utility. Operation · Start the program by using the icon created by the setup program. · When run, the program searches the network for all active Print Servers, and then lists them on screen, as shown by the example screen below. 29 Main Screen Groups English On the left side of the screen is a column for Groups. Each Print Server may be placed in a group, using the Configuration-System Configuration-Groups menu option. · If a group is selected, only Print Servers in that group will be listed on the right side of the screen. · By default, all Print*

*Servers will appear in the [ROOT] group. · A Print Server can only be a member of one (1) group, and will always be a member of a group. · Use the Configuration-System Configuration-Groups menu option to select a group for the current Print Server. · To create a new Group and add the current Print Server to it, just enter a group name in the dialog. (See example screen on the right) 30 English Device List On the right side of the screen is a list of all Print Servers found on the network. For each device, the following data is shown: · Default Name. The Default Server Name is shown on a sticker on the base of the device.*

*· Device Name. If you have not changed the name, this will be the same as the Default Server Name. · Printer Port. The number and type of ports is shown in the right column. If the desired Print Server is not listed, try the following: · Check that the device is installed and ON, then Refresh the list.*

*· Use the InitDevice - Find menu option to search for the Print Server. You need to know the Default Name of the Print Server. The Default Server Name is shown on a sticker on the base of the device. 31 · If the Print Server is on another LAN segment, use the InitDevice - Attach Remote menu option to locate and display the Print Server. · For networks using ONLY TCP/IP, Print Servers without an IP Address will not appear. Use the InitDevice - Set IP Address menu option to assign an IP Address, and then Refresh the list. You need to know the Default Name of the unlisted device in order to assign an IP Address. The Default Server Name is shown on a sticker on the base of the device.*

> [You're reading an excerpt. Click here to read official SMC 2622W-U](http://yourpdfguides.com/dref/3456640) [user guide](http://yourpdfguides.com/dref/3456640)

 *Status Icons Once a Print Server has been selected, the icons become active. NOTE: The icons provide status information as well as access to the selected Print Server settings.*

*If an icon is grayed out, that option or protocol is unavailable. Device Information Menu equivalent: Status - Backup/Restore Device Information All of the settings for the current device are displayed in a read-only scrollable list in the left panel. You can use the "Save to File" and "Restore to Device" buttons on this screen to save a copy of the selected device's CONFIG file to your PC, or restore a previously saved file to the selected Print Server. Printer Status Menu equivalent: Status - Port Status After selecting this icon, a Detail button will be available to show more information about the printer. English 32*

*Configuration Icons The following icons are available. Refer to the on-line help for details of the data on each screen. TCP/IP Configuration Menu equivalent: Configuration - TCP/IP Selecting this icon will allow configuration for TCP/IP. Some models may have checkboxes for DHCP, Bootp, and Rarp. Some models may also display the setup data for the proprietary "Internet Printing" feature (printing via E-Mail). AppleTalk Configuration Menu equivalent: Configuration - AppleTalk Generally, no Print Server configuration is required in order to use AppleTalk.*

*English NetBEUI Configuration Menu equivalent: Configuration - NetBEUI SNMP Configuration Menu equivalent: Configuration - SNMP Configuration is only required if using Simple Network Management Protocol. See Chapter 7 for details. Wireless Configuration Menu equivalent: Configuration - Wireless This Icon will be active if the selected device has the capability to serve as a Wireless Access Point or Wireless Stations for your LAN. Logical Port Configuration Menu equivalent: Configuration - Logical Port logical port (printers) can be used in the Unix environment. 33 NetWare Netware is not supported by SMC2622W-P and SMC2622W-U.*

*Other Icons Upgrade Menu Equivalent: InitDevice - Upgrade This option allows you to upgrade the firmware for the selected Print Server. Before using this option, you need to obtain the .BIN file for the firmware upgrade, and copy it to the same directory as BiAdmin. Refresh Menu Equivalent: None Select this icon to update the Print Server device listing after changing the name or IP Address. Exit Menu Equivalent: Help - Exit Exit the BiAdmin program. This does not save any changes you have made; you must Save to Device on each screen. English 34 Menu Options Status Menu Device Info Same as Device*

*button. Display all the configuration and status information about the selected Print Server. The data is presented in a scrolling, read-only window. Same as Port Status buttons. Port InitDevice Menu Attach Remote This is used to connect to a Print Server device on another LAN segment. If your LAN does not have a Router, ignore this option. This option allows you to designate which LAN protocol will be used for communication between the selected device and this application. You should select ONE protocol only. Use this option to use the IPX/SPX protocol to locate a Print Server on the LAN.*

*Simply enter the Default Name of the Print Server you wish to locate. The Default Server Name is shown on a sticker on the base of the device. This will cause the device to reboot. This should be done after making any configuration changes, or if the device stops responding after some problems. This will restore ALL device values to their factory defaults. To restore only the current screen, use the Set to Default button on the screen. For TCP/IP networks only: · If a Print Server does not appear on the main screen, use this option to set a Device IP Address, Gateway IP Address, and Network Mask to the Print Server. · This should only be necessary if your LAN is using ONLY the TCP/IP protocol. In other cases, BiAdmin will use IPX/SPX to locate the Print Server even if it doesn't have a valid IP Address. · To locate the Print Server, enter the Default Name.*

*The Default Server Name is shown on a sticker on the base of the device. · Enter the required IP Address, Network Mask, and Gateway IP Address. · After saving the data to the device, refresh the listing. The Print Server should then appear in the device list on the main screen. Upgrade the firmware in a Print Server.*

*See Upgrade Icon for details. Connected Protocol Find English Reset Device Restore Factory Default Set IP Address Upgrade 35 Configuration Menu The System option allows you to: · Change the name of the selected Print Server. · Change the "Group" for the selected Print Server. · Set the Network Protocols used the selected Print Server. (Any protocols not used on your LAN may be disabled.*

*This may improve performance.) The Configuration Menu also contains selections for each of the following. These have the same effect as the corresponding Icon: · TCP/IP · AppleTalk · NetBEUI · Logical Port · SNMP · Wireless Diagnostics menu Print Test Page Use this option to print a test sheet from the selected Print Server port. The test print out will include status information. Control Menu Abort Mail Print Job This menu option refers to print jobs, which have been received through the proprietary "Internet Printing" feature (printing via EMail). This menu option can be used to terminate a print job, which is not printing correctly. NOTE: The "Abort Mail Print Job" menu option does NOT cancel IPP print jobs. English 36 Chapter 6: Web Interface Setup Overview The Print Server models incorporate the HTTP server. This allows you to connect to the Print Server and configure it using your Web Browser. Most*

*browsers should work, provided they support tables and forms.*

*Preparation Because it supports dynamic IP Address allocation using DHCP, BOOTP, or RARP, the Print Server ships with an IP Address of 0.0.0.0. This is NOT a valid IP Address. Therefore, you must do ONE of the following: · Check your DHCP server (if you have one), and determine the IP Address allocated to the Print Server. English · Use the Windows setup wizard, the supplied BiAdmin program, or another utility to allocate a valid IP Address to the Print Server. · Add an entry to the arp table to associate the hardware address of the Print Server with the desired IP address, as follows: arp -s IP\_Address 00:c0:02:xx:xx:xx arp -s IP\_Address 00-c0-02-xx-xx-xx (Windows) Where: IP\_Address is the IP Address you wish to assign to the Print Server. 00:c0:02:xx:xx:xx is the hardware address of the Print Server. Example (Unix): arp -s 37 192.*

*168.0.21 00:c0:02:12:34:56 (Unix) Example (Windows): arp -s 192.168.0.*

*21 00-c0-02-12-34-56 NOTE: The hardware address of the Print Server is shown on a sticker on the base of the device. The diagnostic printout can also be used to find the Print Server's IP address and hardware address.*

> [You're reading an excerpt. Click here to read official SMC 2622W-U](http://yourpdfguides.com/dref/3456640) [user guide](http://yourpdfguides.com/dref/3456640)

 *(Press and hold the diagnostic button for 2 seconds.) Connecting to the Print Server 1. Start your Web Browser. 2. In the Address box, enter HTTP:// followed by the IP Address of the Print Server (e.g. http://192.168.0.21). 3. You will then be prompted for the password. If no password has been set, just press ENTER.*

*4. Use the menu bar on the top of the screen to move about. Remember to save each screen before changing to a different screen. English 38 Configuration Screens AppleTalk AppleTalk zone Printer Object Type English Communication Protocol This determines which Apple systems can gain access to this printer. These are text fields, used to describe the printer driver used for each port. The Print Server is designed to work with LaserWriter (or 100% compatible) printers. Sets whether the port uses ASCII or Binary Communication Protocol. The default is binary. 39 NetBEUI Domain Name Response Time Abort Print Job if Error Enter the designated work group to be serviced by the Print Server. This field is not case sensitive, so names with different case will be considered to be the same name.*

*Set how fast jobs are sent to the printer. The default value of zero (0) delay should be increased only if your printer cannot cope with any delays. YES terminates a print job if a printing error occurs. NO (default) will try to continue but may cause print errors. If print errors occur, try setting this value to YES.*

*English 40 SNMP (Simple Network Management Protocol) English SysContact Text Field - Name of the contact person. SysLocation Text Field - Location of the contact person. Management Stations Station No. Select the Management station (1..*

*4), and click the Get Data button to update the display for the selected item. IP Address Enter the IP Address of the management station, which has the SNMP program installed. Community This is a text field. Enter the name of the community. Access Select the desired level of access. Trap Receivers Receiver No.* Select the Trap Receiver number (1..4), and click the Get Data button to update the display for the selected item. IP Address Enter the IP Address of the Trap *Receiver, which will be sent the Trap message.*

*Community This is a text field. Enter the name of the community. Enable Check to enable; select the severity level. Note: Currently, all traps are level 1. 41 TCP/IP IP Address Subnet Mask (Network Mask) the Server is Gateway Address Connection Delay before reconnection attempts Number of reconnection attempts IP Address assigned to this device. If using dynamic IP Addresses (DHCP, BOOTP, rarp), this should be left at 0.0.0.0. If the Router (Gateway) Address is 0.*

*0.0.0, the Subnet Mask should also be left at 0.0.0.*

*0. If you have a router, enter Subnet mask for the segment to which the Print attached. If your network segment has a router or gateways, enter its IP Address here. Otherwise, leave the address as 0.0.*

*0.0. Sets how long the Print Server should wait before retrying a TCP/IP connection, which is lost. Allowable values are from 0 to 255 seconds, with 2 as the default. Set how many attempts at reconnection will be made. After that, the TCP/IP session will be terminated. Allowable values are from 0 to 255, with 254 as the default. English 42 Configure Server Print Server Name English Password Enable Protocols Change the default name if you wish. The new name must not contain any spaces or blanks. Enter the device password, and again in the Verify field.*

*Once a password is entered, it is required in order to gain access and change the configuration. Non-TCP/IP protocols may be disabled if they are not required on your LAN. 43 Wireless Configuration - SMC2622W-P & SMC2622W-U On the SMC2622W-P and SMC2622W-U, this Wireless screen will be available. The settings on this screen must match the other Wireless stations in order for communication to occur. English Configuration Regulatory Domain Station name SSID(ESSID) Channel No. It is illegal to use this device in any location outside of the regulatory domain. This is the same as the Device (Host) Name on the WAN screen. On your PC, some Wireless status screens may display this name as the Access Point in use. To communicate, all Wireless stations MUST use the same SSID/ESSID. The default value is null.*

*Note! The SSID is case sensitive. The default Channel for the USA and Canada is 3. Select the value you wish to use on your Wireless LAN. If you experience lost connections and/or slow data transfers you may need to experiment with different channels to see which is the best. 44 Network Type Link Info Button WEP Data Privacy Off 64 Bit Encryption Select the correct value for your Wireless LAN.*

*· 802.11 Ad-hoc mode is used when there is no Wireless Access Point, and each Wireless station communicates directly with other Wireless stations. This is the current standard. · Ad-hoc mode is used when there is no Wireless Access Point, and each Wireless station communicates directly with other Wireless stations. This is the older standard.*

*· Infrastructure mode is used when each Wireless station connects to the Wireless Access point. This also provides access to the wired LAN. Click this button will open the sub screen. If OFF (default), data is NOT encrypted before being transmitted. If selected, data is encrypted, using the default key, before being transmitted. @@Otherwise, it will not be able to decrypt the data. Default Key Select the key you wish to be the default. @@Key Table: This table is used when Encrypting and Decrypting data. @@The key number (1, 2, 3, 4) is also transmitted. @@@@@@Then, it does not matter which key is used as the default key.*

*@@@@Otherwise, it will not be able to decrypt the data. Key Enter the key value you wish to use. @@Some Wireless cards do not support both methods. @@@@It is read-only; no data can be input on this screen. Printer Status This screen displays the current status of each port. @@@@Logical Printers Logical Printers (ports) can be used under Unix. @@@@@@This string cannot exceed 15 characters. @@This string cannot exceed 15 characters. @@@@@@@@The Client must also know the IP Address or URL or the IPP Server. @@No additional configuration is necessary.*

*However, the following requirements must be met. · The Print Server must have a valid IP Address. For printing via the Internet, the Print Server's IP Address must be external (allocated by your ISP), rather than an IP Address on your local LAN. · Any Router, Gateway or Firewall linking your LAN to the Internet must NOT block the IPP protocol. · You must advise clients of the correct URL or IP Address of the IPP Server.*

*To use a URL rather than an IP Address, you need to register the domain name for the URL. · Unless clients are using Windows 2000, you must provide your clients with the supplied IPP Client software. If it is not convenient to provide the CD-ROM, supply the IPP\_CLIENT.EXE file, located in the IPP folder.Connected Printer - the model name of the printer connected to the port, if the printer name is known.*

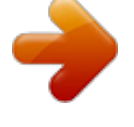

[You're reading an excerpt. Click here to read official SMC 2622W-U](http://yourpdfguides.com/dref/3456640) [user guide](http://yourpdfguides.com/dref/3456640)

 *(If the printer is not bi-directional, this information is unavailable.) IPP Client Setup - Windows 95/98/ME/NT 4.0 The IPP Client Software can be installed on any of the following systems: · Window 95/98/ME · Windows NT 4.0 Installing from the CD-ROM 1. Insert the CD-ROM in your drive. If the program does not start automatically, run the SETUP program in the top-level folder. 2. Follow the prompts until you reach the Select Installation screen, and select IPP Client. 3. At the next screen, select the Install IPP Client option.*

*4. Click Next, and step though the remaining screens to complete the installation. Installing using IPP\_CLIENT.EXE 1. Run this program to unzip the included files. 2. The IPP Setup program will then run. 3. Follow the prompts to complete the installation. English 48 IPP Client Configuration (Windows 95/98/ME/NT 4.*

*0) 1. Run the "Add IPP Port" program entry created by the installation. A screen like the following will be displayed. English 2. If Internet access from your location is via a Proxy Server, check Access IPP Server via Proxy Server, and enter details of your Proxy Server.*

*(This will be the same as your Browser configuration.) 3. Enter the IP Address or URL of the IPP Server. 4. Click Select Device Port to view the available ports on the IPP Server, and select the appropriate port.*

*A connection to the IPP Server will be established at this time. 49 5. Click Save to create the IPP port on your system. You will see a message confirming that the port has been created, then the following dialog: English 6. Either a) select an existing printer to use the new port, and click OK. Or: b) click the Add New Printer button to create a new printer to use the IPP port. This will start the Add Printer wizard. Follow the prompts to complete the process. Ensure that the new printer uses the IPP port. 7.*

*Installation is now complete. · To create additional IPP Ports, repeat the entire procedure. · The Proxy Server and other options are set individually for each IPP Port. 50 Changing the IPP Port Settings After the IPP port is created, you can reach the screen shown in figure "IPP Port" using the Windows Port Settings button: English 51 1. Open the Printers folder (Start - Settings - Printers) 2. Right-click the IPP Printer, and select Properties. 3. Locate and click the Port Settings button (Details or Port tab, depending on your version of Windows). There are 2 settings - Retry Interval and Retry Count - which can be*

*adjusted if you have problems connecting to the IPP Server. · Retry Interval sets the time interval (in seconds) between connection attempts. Increase this number if you have a poor connection, or the remote server is very busy. · Retry Count sets how many connection attempts will be made. Increase this number if you have a poor connection, or the remote server is very busy. IPP Client Setup - Windows 2000 Windows 2000 has its own IPP Client, and there is no need to install the supplied IPP Client Software. To use Windows 2000's IPP Client with the Print Server, follow this procedure: 1. Start the Add Printer wizard. 2. Select Network Printer, and click "Next" to see the Locate your Printer screen, as shown below. English 3. Select Connect to a printer on the Internet or on your Intranet, and enter the URL of the IPP Server as follows, where ip\_address represents the IP Address of the IPP Server, and 631 is the port number.*

*Parallel Port 1 ip\_address:631/ipp/P1 NOTE: This entry is case sensitive. It must be entered as shown, with "ipp" in lower case, and P1 in UPPER case. 52 4. If the connection can be established, and the printer on that port is on-line, the following dialog will be displayed. 5. Click "OK", and then select the printer manufacturer and model to match the printer connected to the port on the IPP Server. 6. Click "Next", and complete the Wizard. The IPP printer is now ready for use. English 53 Using IPP Printers The IPP Printer can be selected and used like any other Windows printer.*

*If the IPP Server is not on your network, your Internet connection needs to be active. If you wish to check the availability of the remote IPP Server, you can use the Query IPP Printer program installed with Add IPP Port. An IPP Server may be unavailable for any of the following reasons: · It is powered off. · A printer problem has caused the IPP Server to cease responding, and a restart (reboot) is required. · The Server's IP Address has changed. · The Internet connection for the IPP Server is down. · Network congestion causes the connection attempt to time out. If using the supplied IPP Client software, there are 2 settings Retry Interval and Retry Count - which can be adjusted if you have problems connecting to the IPP Server. See the previous section "Changing the*

*IPP Port Settings" for details. Internet Mail Printing The Internet Mail Printing System allows users to print data to your printer across the Internet. Users send the Internet Print Server an E-Mail, with the print job normally sent as an attachment to the E-Mail. The Print Server will retrieve the EMail and print it. System Requirements Mail Server · Accessibility. The Mail Server must be accessible by the intended clients or users. Normally, this means a permanent connection to the Internet.*

*· Protocols. The Mail Server must support the POP3 and SMTP protocols. The Internet Printing System uses these protocols and the most common E-Mail formatting standards: · MIME (Multipurpose Internet Mail Extensions) · Base64 Encoding (for mail attachments) Internet Print Server · TCIP/IP Protocol. The LAN must use the TCP/IP protocol. · Mail Server Access.*

*The Print Server must be able to access the Mail Server using a single IP address. · Mail Account. The Print Server must have a Mail Account. Users print by sending an E-Mail to this mail account. English 54 User (Client) Requirements · Internet Connection. Either through a LAN, or dial-up. · E-Mail address. This is used to notify the user that their print job has been done, or if there any problems. · Printer Driver. Users must have a printer driver which matches the printer connected to the remote Internet Print Server.*

*· Print Capture Software. To print more than plain text, users require InterNet Printing Port software to capture the print job and convert it into an E-Mail attachment. The Internet Printing Port software is available for the following operating systems: · Microsoft Windows 95 · Microsoft Windows NT 4.0 or later English 55 Internet Mail Printing Configuration The Print Server must be configured with the data in the following table. The supplied BiAdmin utility program, or the Web interface can be used to set the following entries on the TCP/IP screen. The IP Address of the E-Mail Server used by the Print Server.*

## [You're reading an excerpt. Click here to read official SMC 2622W-U](http://yourpdfguides.com/dref/3456640) [user guide](http://yourpdfguides.com/dref/3456640)

 *Mail Account The name of the E-Mail Account used by the Print Server. Mail Account Password Enter the password for the above Mail Account here. Check Mail Interval Sets how often to check for mail. Values range from 0 to 65.*

*535 minutes, with 0 meaning a continuous connection and 1 as the default. Print Banner If YES (default), a banner page is printed to identify the owner of the print job. Redirect Mail Account Jobs, which cannot be printed, will be sent to this account. If blank, unprintable jobs will be discarded. Default Printer Number Printer number for all Internet print jobs.*

*Only one port can be selected. Users on the LAN can also use this port. Print every E-Mail If ON, then all E-Mail received is printed. Otherwise, only E-Mail from the InterNet Printing Port will be printed. Mail Server IP Address Activate Response Mail Printer Model ID String If YES, all print jobs receive an E-Mail response.*

*If NO, only users who set this option in their InterNet Printing Port software receive an E-Mail. This text field identifies the printer used for Internet printing. This value is sent to remote users upon request. User Software The software provided for remote users (InterNet Printing Port) should be installed by everyone intending to use Internet printing. Otherwise, remote users can print correctly only if: · They send an E-Mail directly to the Print Server Mail Account, using their normal E-Mail application. · The E-Mail contains plain text only. · The Internet Print Server is configured with Print every E-Mail ON. Installation of the InterNet Printing Port software will create a new printer port. After attaching the correct printer to this port, users can print to the Internet Printer using any Windows application. English 56 Installation - User Software 1.*

*Run the InterNet Printing Port installation program SETUP.EXE 2. Default values for the installation are: · Directory - C:\Program Files\Internet\_Printer · Start Menu folder - InterNet Printing Port Driver 3. You will then see the Configure Port screen, as shown in the following screenshot. English 4. The following data must be provided. Port Name Remote Printer E-mail Address Mail Server Name or IP Address Your Internet E-mail Address Retry Interval (Seconds) Reply Notification Mail Enter a descriptive name (e.g. "WAN") for the new printer port. The E-Mail address for the Internet printer. Your print jobs will be sent to this E-Mail address. This is the name or IP Address of your Mail Server. If you are on a LAN, ask the LAN Administrator. If using a dialup connection, use the data provided by your ISP. The normal address that people use to send you E-mail.*

*If unable to connect to the E-Mail server, retry after this time period (1 to 255 seconds, 30 is usually OK). Check to receive an E-Mail when your print job has been processed. 57 5. On completion, a new printer port will have been created. Using the new Port The Windows Control Panel is used to connect the correct printer to the InterNet Printing Port.*

*In Windows 95/NT, the procedure is: 1. Select the Printer, which matches the remote printer, and then choose Properties, as shown in the example below. English 58 2. Select the new port - WAN (InterNet Printer) in the example - as the port for this printer. · If you do not have the correct printer driver, or you wish to create another printer using an existing driver, use the Windows Add Printer facility. · Using the Windows Port Settings or Configure Port facility will reveal the same Configure Port screen shown in figure "InterNet Printer Port". · If you wish to print to multiple Internet Printers, use the Windows Add Port facility to add a new InterNet Printer port. Ensure that the correct data is entered in each port, and that each port has a unique name. Checking the Printer Driver To make sure that the correct printer driver for the remote printer is installed on your system, you can use the InterNet Printing Port to send an E-Mail to the Internet Printer. The procedure is as follows: 1.*

*Connect your default printer to the InterNet Printing Port. 2. Check that "Reply Notification Mail" in the InterNet Printing Port is ON. 3. From Notepad or another text editor, print a short message (e.g. "This is a test print") to the Internet Printer. You will receive a reply E-Mail containing the "Printer ID" which will identify the printer attached to the Print Server. If this does not match the printer driver you are using, install the correct printer driver. Printing through the Internet 1.*

*Create or open the document you wish to print. 2. Select the Printer connected to the InterNet Printing Port. 3. If you do not have a permanent Internet connection, establish a connection now.*

*(Note: The InterNet Printing Port will NOT establish a dial-up connection, but it will send the E-Mail the next time you are connected.) 4. Print the document. English 59 5. The InterNet Printing Port will generate an E-Mail and send it to the remote printer.*

*The document will be encoded and sent as an attachment to the E-Mail. You will see a progress screen similar to the example below: 6. Close the Internet connection if you opened it in Step 3. 7. If the "Notify after print job" option is set, you will receive an E-Mail when your job is printed. Canceling a Print Job Users cannot cancel a Print Job once it has been sent, but Print Jobs can be cancelled at the Print Server. In BiAdmin, the Control - Abort Mail Print Job menu option can be used to cancel a print job, which has already started printing. SNMP The Print Server supports SNMP (Simple Network Management Protocol). This allows network supervisors to monitor and control the Print Server using network management platforms such as HP OpenView, IBM SystemView, etc. The appropriate MIB file must be imported into your SNMP management program using the Import-Compile command.*

*Check your management program for details on this procedure. The MIB files are provided in the Mib folder on the CD-ROM, as follows: Mib1p.mib PS 7100, SMC2622W-U 60 English Configuring the Print Server for SNMP Before using a SNMP Management station to manage the Print Server, the following settings should be assigned to it, in addition to the IP Address, Gateway Address, and Subnet Mask. SysContact SysLocation Management Station IP Address(s) Trap Receiving IP Address(s) Text Field - Name of the contact person. Text Field - Location of the contact person. Up to 4 Management Stations can be entered. Up to 4 Trap Receiving Stations can be entered. Management Station Settings For each Management Station, the following fields are available: Access Permission Options are: Read Only Read/Write Not Accessible Leaving this blank will disable management by this station. English Community String Trap Receiving Station Settings For each Trap Receiving Station, the following fields are available: Community String Trap Enable Trap Severity Leaving this blank will disable management by this station.*

> [You're reading an excerpt. Click here to read official SMC 2622W-U](http://yourpdfguides.com/dref/3456640) [user guide](http://yourpdfguides.com/dref/3456640) <http://yourpdfguides.com/dref/3456640>

 *Use this option to Enable/Disable Trap Receiving by this station.*

*In this version, all traps are level 1. 61 Chapter 8: Troubleshooting Overview If you encounter printing difficulties, please refer to the appropriate section. If, after following the advice in these documents, the Print Server still does not function properly, please contact your dealer for further advice. Hardware & LAN Problems Problem No. 1 Solution No.*

*1 Problem No. 2 Solution No. 2 Problem No. 3 Solution No. 3 All the Print Server's LEDs are off.*

*Check the power supply or power connection. Print Server's status light continuously stays lit. English Reset Print Server by unplugging the power supply and plugging it back in. Print Server's status light and power light stay on continuously and do not turn off. Reset the Print Server by unplugging the power supply or by pushing the reset push button, if fitted. The Print Server unit cannot be found on the LAN, so configuration is not possible. If using 10/100BASE-T: Problem No. 4 Solution No. 4 · Check the Hub. The link LED for the port to which the Print Server is connected should be ON.*

*If it is Off, there is a problem in the network cable. · On the Print Server, check the LED(s) next to the connector. If the LED is not ON (or neither LED is On, if there are 2), the network connection is not working. 62 Check the Ethernet cable and connectors. If using TCP/IP: · Ensure that there are no routers between the Print Server and the PC used for configuration. · Ensure that the PC used for configuration has the TCP/IP network protocol installed. Test its network connection by seeing if you can locate other LAN devices from the PC. (e.g. Use Network Neighborhood and try to browser the network.*

*) Problem No. 5 Solution No. 5 I am using DHCP, and getting an IP Address conflict involving the Print Server. If the Print Server is left on, but the DHCP server is turned off, then the Print Server will retain its IP Address without the DHCP Server being aware of it. Simply reset the Print Server so it will obtain a new IP Address.*

*English This problem would also arise if you assigned static IP Address, which is within the range used by the DHCP server. If so, use another address, which is NOT within the range used by the DHCP server. Problem No. 6 Solution No. 6 · Make sure the PCMCIA card is inserted (check the WLAN LED). · If the Print Server is in "Infrastructure" mode, make sure the LAN port is not connected. Note! SMC2622W-P and SMC2622W-U will disable the wireless if LAN connection is detected. The Wireless is not working (for SMC2622W-P and SMC2622W-U) 63 AppleTalk (Macintosh) Problem No. 1 Solution No. 1 Why do I get an incorrect printout? Some possible reasons are: · You may have chosen Binary encoding to print the file. Try to use ASCII encoding. · Some of the fonts, which are in your print file may not be supported by the printer. Try selecting LaserWriter 7 instead of LaserWriter 8. Problem No. 2 Solution No.*

*2 Can't find the Print Server's name in the Chooser. Try the following: A. Make sure that AppleTalk is on (the button next to Active is highlighted in the Chooser). 1. Make sure the printer has been on and in the READY state for a few minutes. 2. Make sure the printer has not been renamed since its last appearance in the Chooser. 3. If the printer resides on a network with multiple zones, make sure the correct zone is selected from the AppleTalk Zones box in the Chooser. Problem No.*

*3 Solution No. 3 My document didn't print to the right printer. Check the following: English · Another Print Server with the same name may have received your print job. Ensure all Print Servers have unique names. · Make sure your application output encode is set to ASCII.*

*If not, change it to ASCII. Problem No. 4 Solution No. 4 Problem No. 5 Solution No.*

*5 My file doesn't print with the correct fonts. Try changing your printer driver to LaserWriter 7. My EPS file doesn't print with the correct fonts. This is a problem that occurs in some 64 application programs. Try downloading the fonts contained in the EPS file before printing the saved EPS file. Problem No. 6 Solution No. 6 I can't select the "Remaining from:" item in the print dialog box. If you have selected the Layout value, "2 Up", or "4 Up", you cannot access the Remaining from item. Choose other selections.*

*A cover page prints either on the first or the last page of the document. Select one of these solutions: Problem No. 7 Solution No. 7 · Turn the cover page feature off. English · Insert extra page breaks in your document to avoid the cover page printing on the first or last page of your document. · Install the Apple* LaserWriter 7 driver. You are having trouble printing with the Apple LaserWriter 8 driver. Problem No. 8 Solution No. 8 Why do I have trouble printing with *the LaserWriter 8? Your application software may not be compatible with the LaserWriter 8 driver or your system may not meet the requirements of the LaserWriter 8 driver.*

*Use the Apple LaserWriter 7 driver instead. The colors on my printed output do not match the colors on my computer screen. When the printer receives a color file, it tries to match the printed output color to the screen color. Sometimes the printer cannot match up the colors as closely as wanted. To alleviate this problem, perform the following steps: Problem No.*

*9 Solution No. 9 65 · Choose "Calibrated Color/Grayscale" in the Print pop-up menu in the Print Options dialog box. The printer will make adjustments to match the colors. · Check your monitor to make sure all settings (for example, brightness) are adjusted correctly. Problem No.*

*10 When I send a print job, I get a PostScript Command error or no print out. Solution No. 10 Check the communication protocols. The computer, Print Server and printer must all be configured to the same communication protocol.(either Binary or ASCII). To configure your system: 1. Choose which protocol you are going to use. You should check your printer; it may not give you a choice. 2. Set your printer to the correct protocol.*

*3. Use the computer's Print submenu to configure your computer to use the protocol you have chosen. 4. Configure the Print Server to use the same protocol as the printer and computer. Windows Printing Problems Problem No. 1 When I tried to install the Printing software for Peer-to-Peer printing, I received an error message and the installation was aborted. This may be caused by an existing installation of the printer port software. Before attempting another installation: English Solution No. 1 · Remove the existing installation · Restart your PC To remove an existing printer port installation: 1. Open Start - Settings - Control Panel - Add/Remove Programs 66 2.*

*Look for an entry with a name like "Shared Port", "Shared Printer Port", "Print Server Driver" or "Print Server Port".*

[You're reading an excerpt. Click here to read official SMC 2622W-U](http://yourpdfguides.com/dref/3456640) [user guide](http://yourpdfguides.com/dref/3456640)